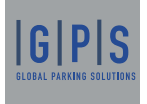

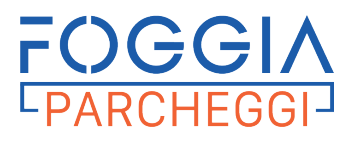

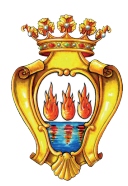

## MANUALE RILASCIO ABBONAMENTI PARCHEGGI  **Portale**  Comune di Foggia

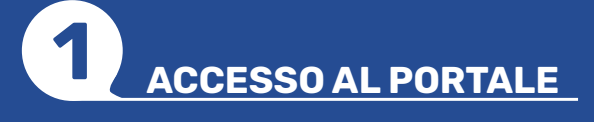

Per richiedere un abbonamento accedi al sito https://pass.brav.it/Foggia/FrontOffice/

.<br>Conferma password tioni d'uso Privacy **Tue lette a accette l'info** 

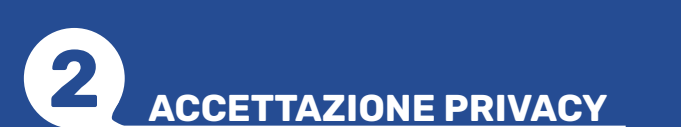

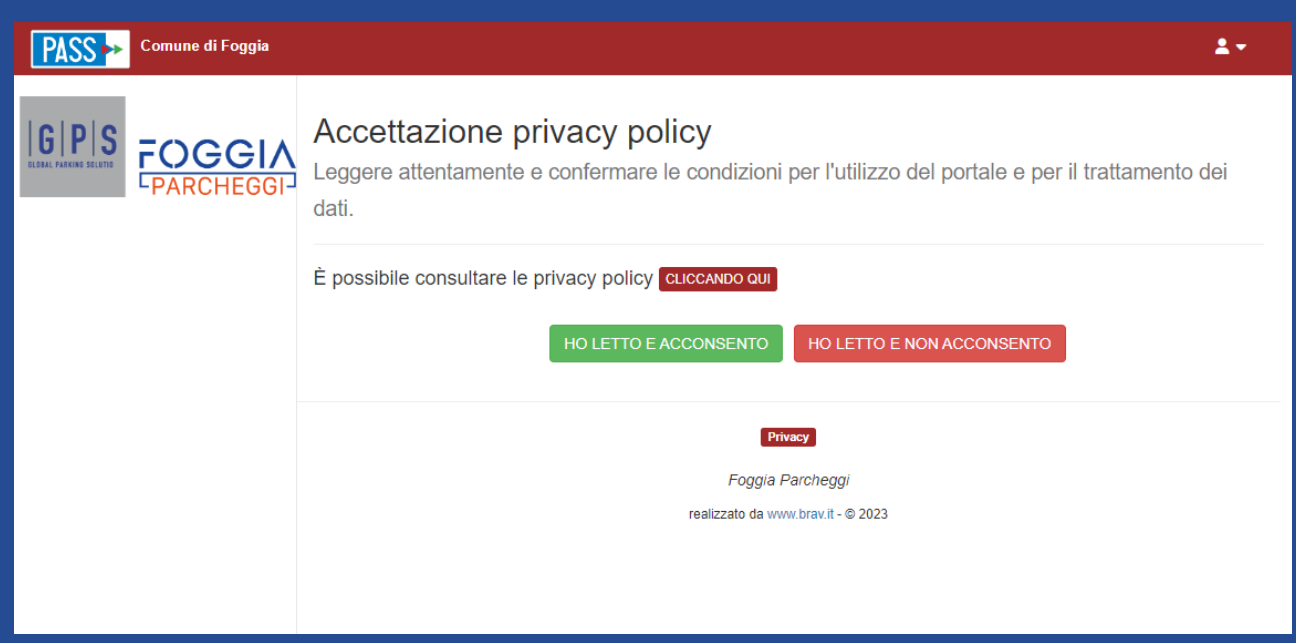

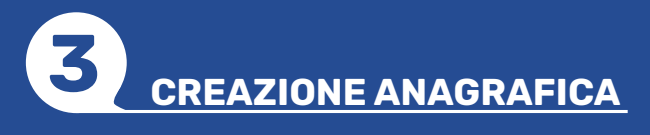

Per prima cosa accedi al portale cliccando sul pulsante "Accedi"

Se non sei registrato clicca su "Non hai ancora un account, registrati"

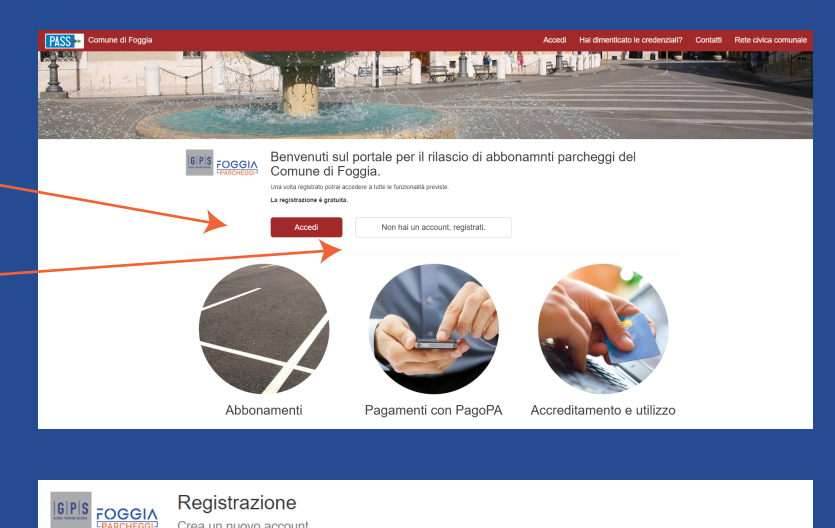

Inserisci il tuo indirizzo email, scegli una password di almeno 8 caratteri, con almeno una lettera minuscola, una maiuscola e un numero. Scrivi nuovamente la password per confermarla. Leggi e accetta l'informativa spuntando la casella. Clicca infine su "Registrami"

Se sei un utente che ha ottenuto il codice personale di registrazione allo sportello basta inserirlo e troverai compilati i dati anagrafici che hai comunicato

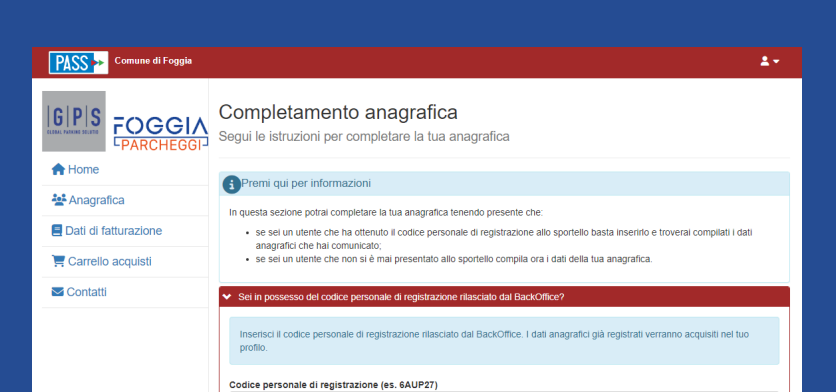

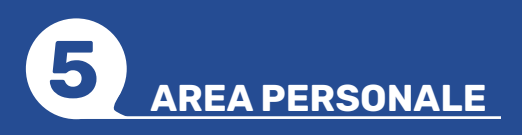

Sei arrivato ora nella tua Area Personale. Nel Menu a sinistra si trovano le seguenti voci: -Home: torna all'Area Personale -Anagrafica: visualizza e modifica la Anagrafica -Dati di fatturazione: inserisci i dati per fatturazione -Abbonamenti: cliccando compare un menu a tendina:

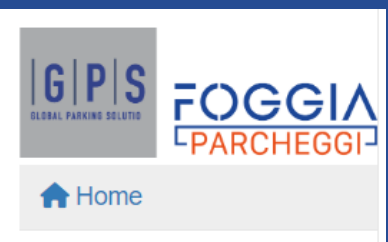

# **6 SCELTA ABBONAMENTO**

-Carrello acquisti: qui trovi gli abbonamenti da pagare.

-Messaggistica: comunicazioni con lo sportello -Contatti: visualizza i contatti dell'Ufficio Gestione Sosta

Per richiedere un nuovo abbonamento clicca su "Nuovo Abbonamento"

# **4 COMPILAZIONE ANAGRAFICA**

Inserisci tutti i tuoi dati manualmente. Ti sarà richiesto di caricare degli allegati (documento d'identità). L'estensioni file consentite sono: documento PDF, immagine (jpg, tiff, png, gif) documento di testo, (doc, docx, odt) o cartella compressa (zip)

Per prima cosa seleziona il tuo tipo utente (tipi utente diversi hanno accesso a Pass diversi, ma potrai aggiungere anche altre anagrafiche):

- 1. Persona fisica;
- 2. Ditta/società;
- 3. Ditta individuale;
- 4. Libero professionista;
- 5. Ente/associazione/
- pubblico servizio

Se sei una persona fisica, dovrai:

**1.** Compilare la tua anagrafica; 2. Allegare un documento di identità;

3. Lasciare i tuoi contatti.

#### Per tutti gli altri tipi utente (ditta/società, ditta individuale, etc), dovrai: 1. Compilare l'anagrafica del legale rappresentante; 2. Compilare i dati della società (o ditta individuale etc); 3. Allegare un documento di identità del legale rappresentante;

4. Allegare la visura camerale (o documenti analoghi a seconda del tuo tipo utente);

5. Lasciare i tuoi contatti.

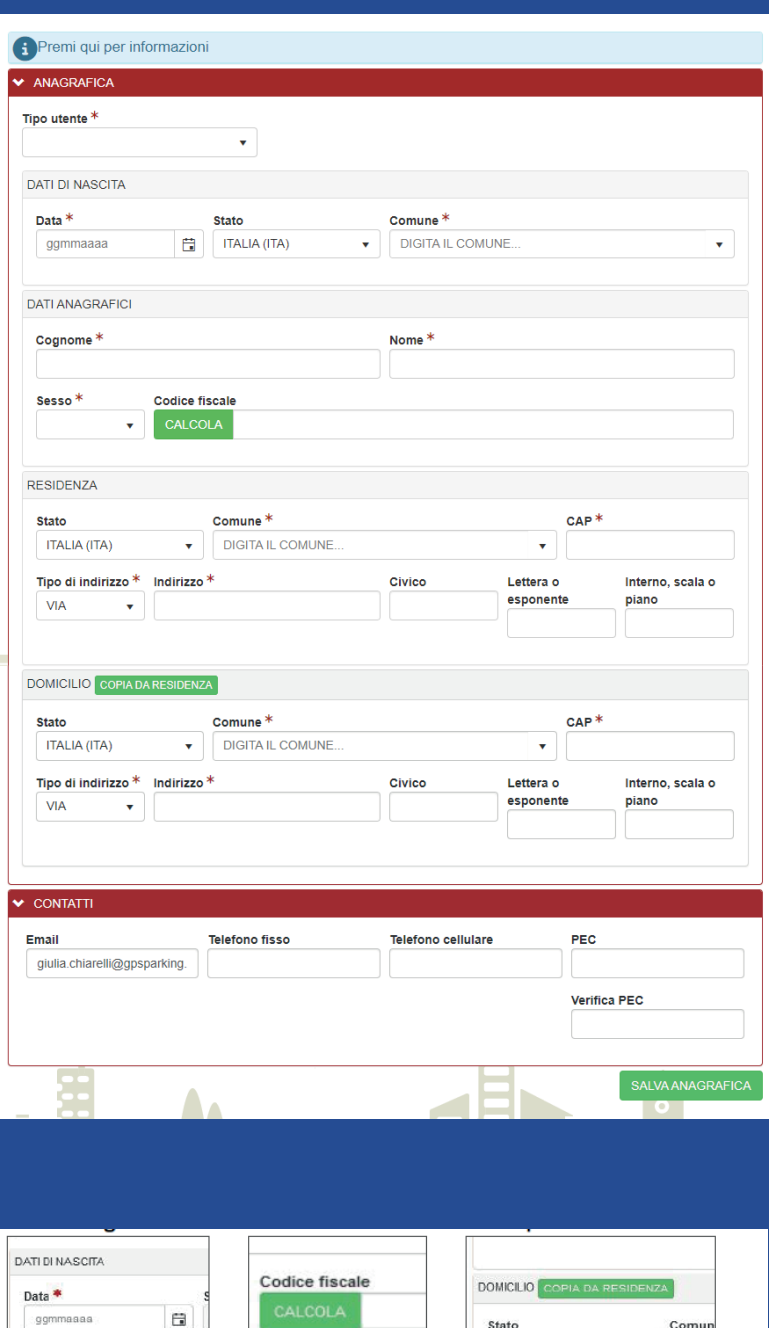

Il sito mostra la lista delle tipologie di abbonamento. Cliccando su ciascun tipo è possibile vedere i relativi sottotipi. Leggi le indicazioni sugli abbonamenti disponibili e scegli il tuo tipo di abbonamento dall'elenco presente

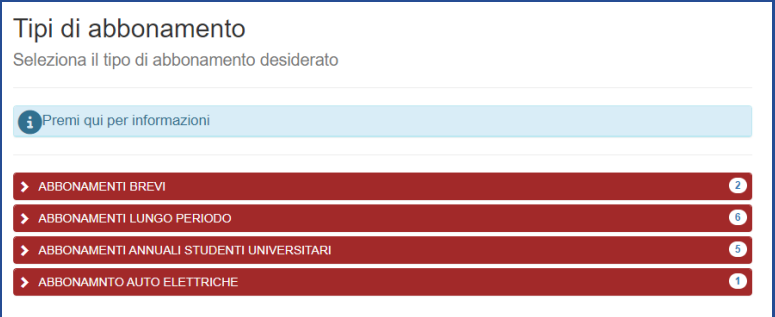

Seleziona la lingua, la modalità di accesso (SPID oppure email) e il metodo di pagamento (carta di credito/debito, conto corrente, o altri metodi). Scegli poi il provider del servizio e la relativa commissione. Inserisci le informazioni personali richieste e conferma il pagamento.

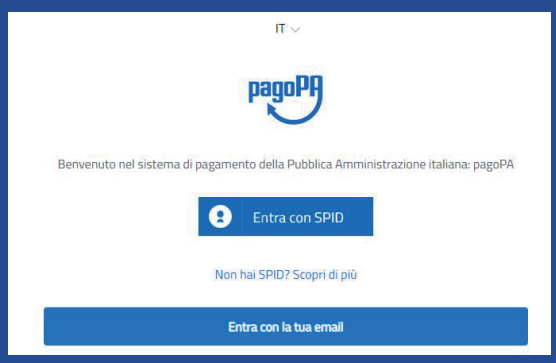

L'abbonamento risulterà valido (emesso) quando il pagamento sarà andato a buon fine.

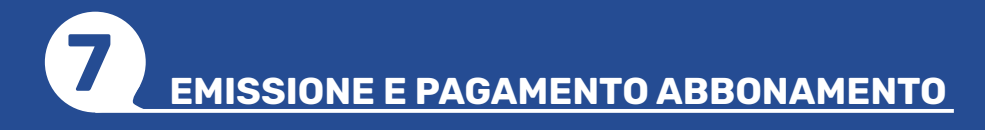

A questo punto l'Ufficio Gestione Sosta riceverà la tua richiesta e la gestirà. Se la domanda è completa il pass verrà emesso. Dal menu a sinistra controlla la sezione "Messaggistica" per tutte le comunicazioni (riceverai le notifiche anche per email). Puoi controllare lo stato della domanda cliccando su "Abbonamenti" e poi su "Elenco Abbonamenti"

Quando la tua richiesta verrà accettata, il sito ti informerà che l'abbonamento è in attesa di pagamento.

Potrai pagare attraverso la piattaforma online pagoPa.

Clicca sulla scritta "Carrello Acquisti" che trovi nel menu a sinistra.

Seleziona il metodo di pagamento pagoPa cliccando sull'area verde e continuando la navigazione nel portale specifico.

Clicca sull'abbonamento che desideri attivare.

## Esempio Abbonamento residenti prima auto

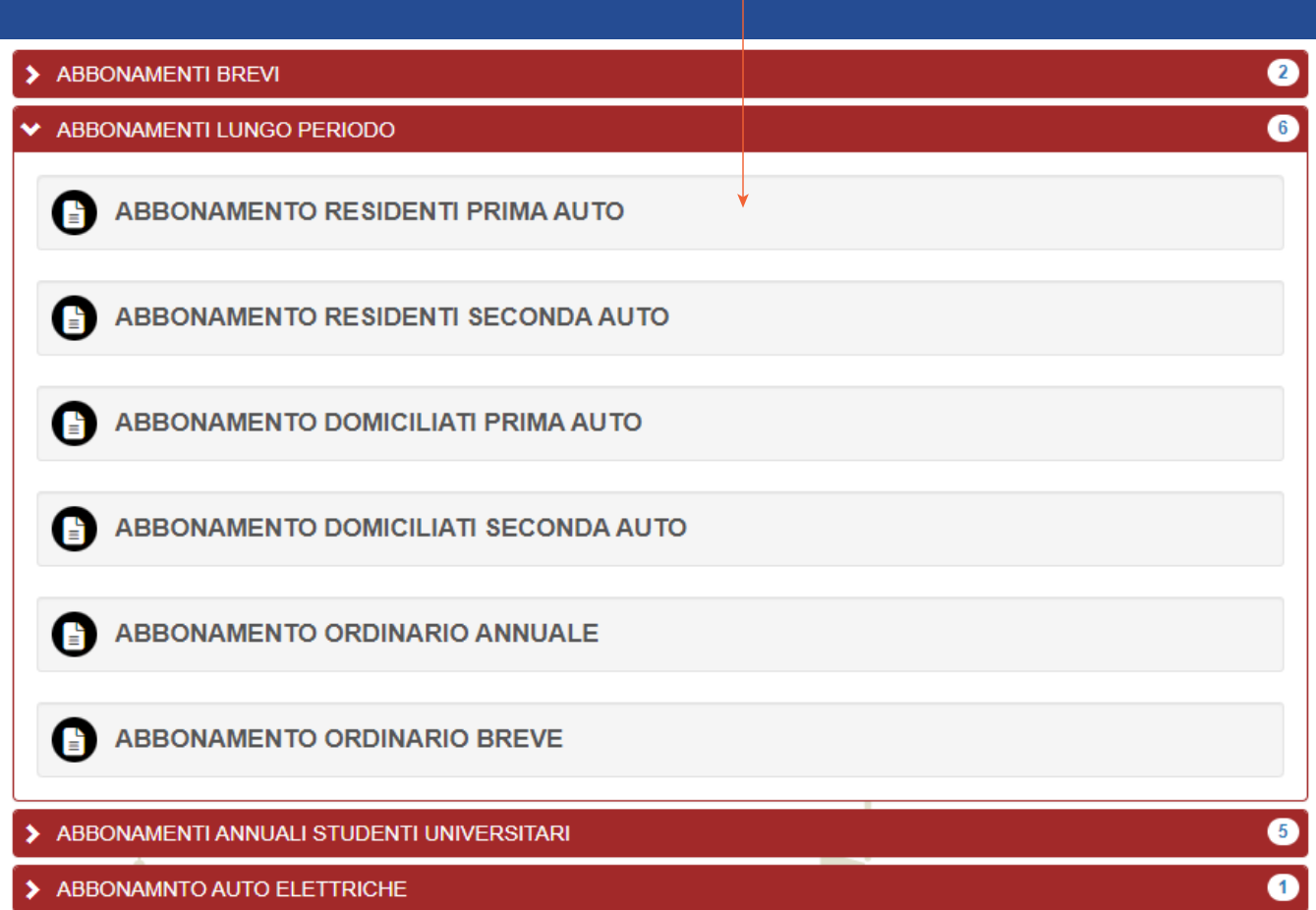

Compila i campi con i dati richiesti dalla procedura.

- Per gli abbonamenti residenti lungo periodo è necessario inserire i dati catastali immobile
- Per gli abbonamenti domiciliati lungo periodo è necessario allegare le ultime due bollette di utenze domestiche intestate al richiedente del permesso.
- Per gli abbonamenti annuali studenti universitari è necessario allegare: MAV, ISCRIZIONE UNIVERSITÀ, STATO DI FAMIGLIA.

Dopo aver compilato tutti i campi richiesti clicca sul pulsante "Inserisci"

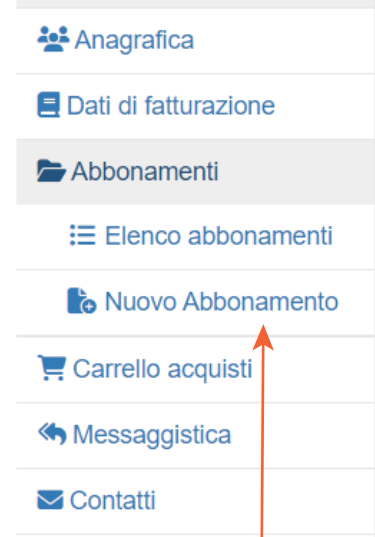

## Dati nuovo abbonamento

Inserisci i dati richiesti

#### ABBONAMENTO RESIDENTI PRIMA AUTO

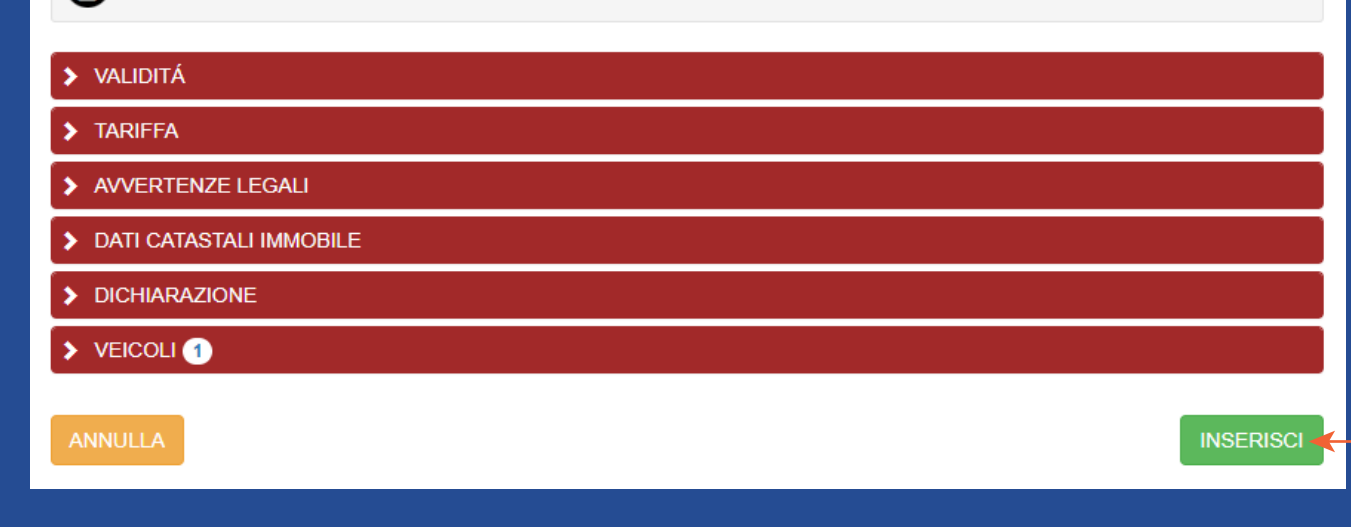

Se sei un utente che non si è mai presentato allo sportello compila ora i dati della tua anagrafica. Clicca sul tasto

"Prosegui"

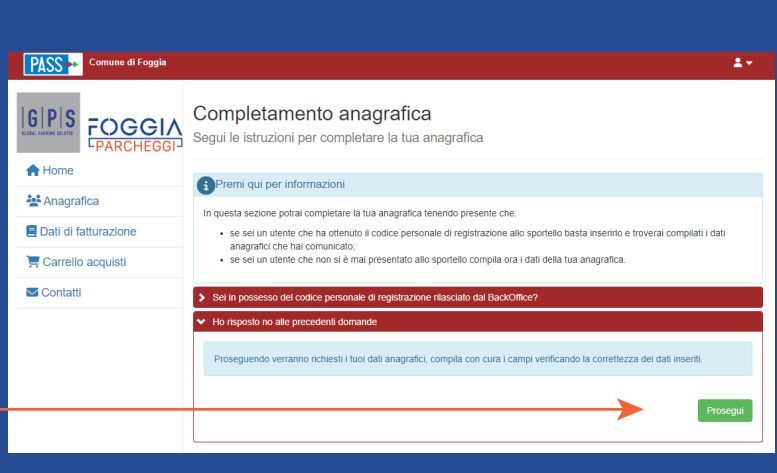

L'asterisco rosso è posto a fianco dei codice fiscale dati obbligatori.

Puoi calcolare il automaticamente cliccando su "Calcola"

Se il domicilio è uguale alla residenza, clicca su

State **TALIA** (ITA)

- Elenco abbonamenti (vedi gli abbonamenti in tuo possesso)
- Nuovo Abbonamento (richiedi nuovo abbonamento)

## INFO E CONTATTI

### SEDE E ORARI

**LUNEDI - VENERDI 8:30 - 12:30 MERCOLEDÌ 8:30 - 16:00**

## **Corso Garibaldi, 65 (Foggia)**

## **UFFICIO GESTIONE DELLA SOSTA**

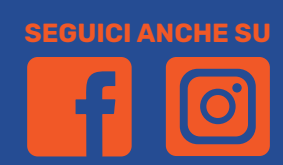

## **+39 0881-1744719 www.foggiaparcheggi.it infososta.foggia@gpsparking.it**